# 配置無線接入點上的時間設定

# 目標 Ī

系統時鐘為消息日誌等軟體事件提供網路同步時間戳服務。如果沒有同步時間,裝置之間日誌 檔案的準確關聯就很難維護。在無線接入點(WAP)上配置時間設定非常重要,因為它有助於解 決網路問題,例如顯示每個日誌條目的系統日誌服務具有時間戳。

可以手動或自動配置系統時間。當網路未連線到網路時間協定(NTP)伺服器時,手動配置非常 有用。NTP用於將客戶端或伺服器時間與另一個伺服器時間或參考時間源同步。

本文提供如何通過兩種方式在WAP上配置時間設定的說明:手動和自動。

# 適用裝置 i<br>D

- WAP100系列
- WAP300系列
- WAP500系列

# 軟體版本

- 1.0.0.17 WAP571、WAP571E
- 1.0.1.2 WAP150、WAP361
- 1.0.2.2 WAP351、WAP131
- 1.0.6.2 WAP121、WAP321
- 1.2.1.3 WAP371、WAP551、WAP561

# 配置WAP的時間設定 Ī

使用WAP上的Time Settings頁面手動設定系統時間,或者配置系統從預配置的NTP伺服器獲 取時間設定。預設情況下,WAP配置為從預定義的NTP伺服器清單獲取其時間。

步驟1.登入到基於Web的實用程式,然後選擇Administration > Time Settings。

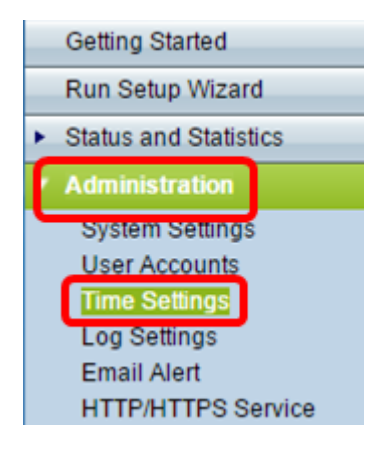

步驟2.從System Clock Source中按一下相應時間源所需的單選按鈕。選項如下所示:

附註:系統時間顯示當前系統時間。

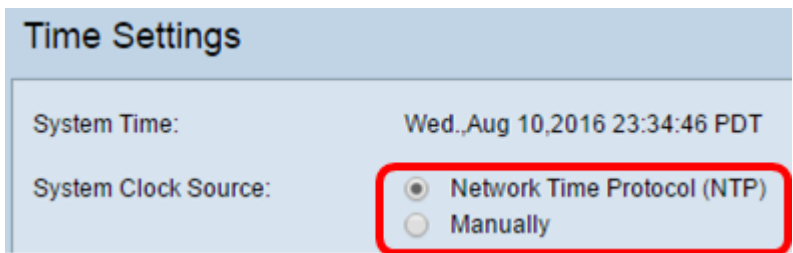

- 網路時間協定(NTP)- WAP自動從NTP伺服器獲取時間設定。如果選擇NTP作為系統時鐘源,請 轉至[自動時間設定子](#page-1-0)部分。
- 手動 您可以在WAP上手動配置時間設定。如果選擇手動作為系統時鐘源,請轉至<u>[手動時間](#page-4-0)</u> [設定子](#page-4-0)部分。

## <span id="page-1-0"></span>配置自動時間設定

步驟1.從System Clock Source中按一下Network Time Protocol(NTP)單選按鈕以自動將時鐘 與NTP伺服器同步。

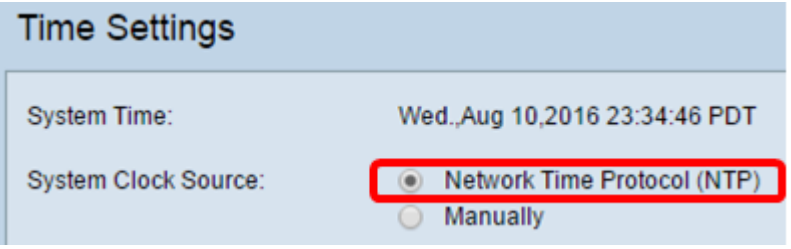

步驟2.在「NTP伺服器IPv4/IPv6地址/名稱」欄位中輸入NTP伺服器主機名或IP地址。不建議 對此欄位使用IP地址,因為它經常更改。裝置從NTP伺服器接收時間資訊。

附註:主機名可由一個或多個標籤組成,這些標籤由最多63個字母數字字元組成。如果主機 名包含多個標籤,則每個標籤都用句點分隔。整個標籤和句號系列最長可為253個字元。

NTP伺服器欄位的數量可能因您的WAP而異。每種型號的可用伺服器數量如下:

● WAP351、WAP131、WAP361和WAP150 — 4個NTP伺服器

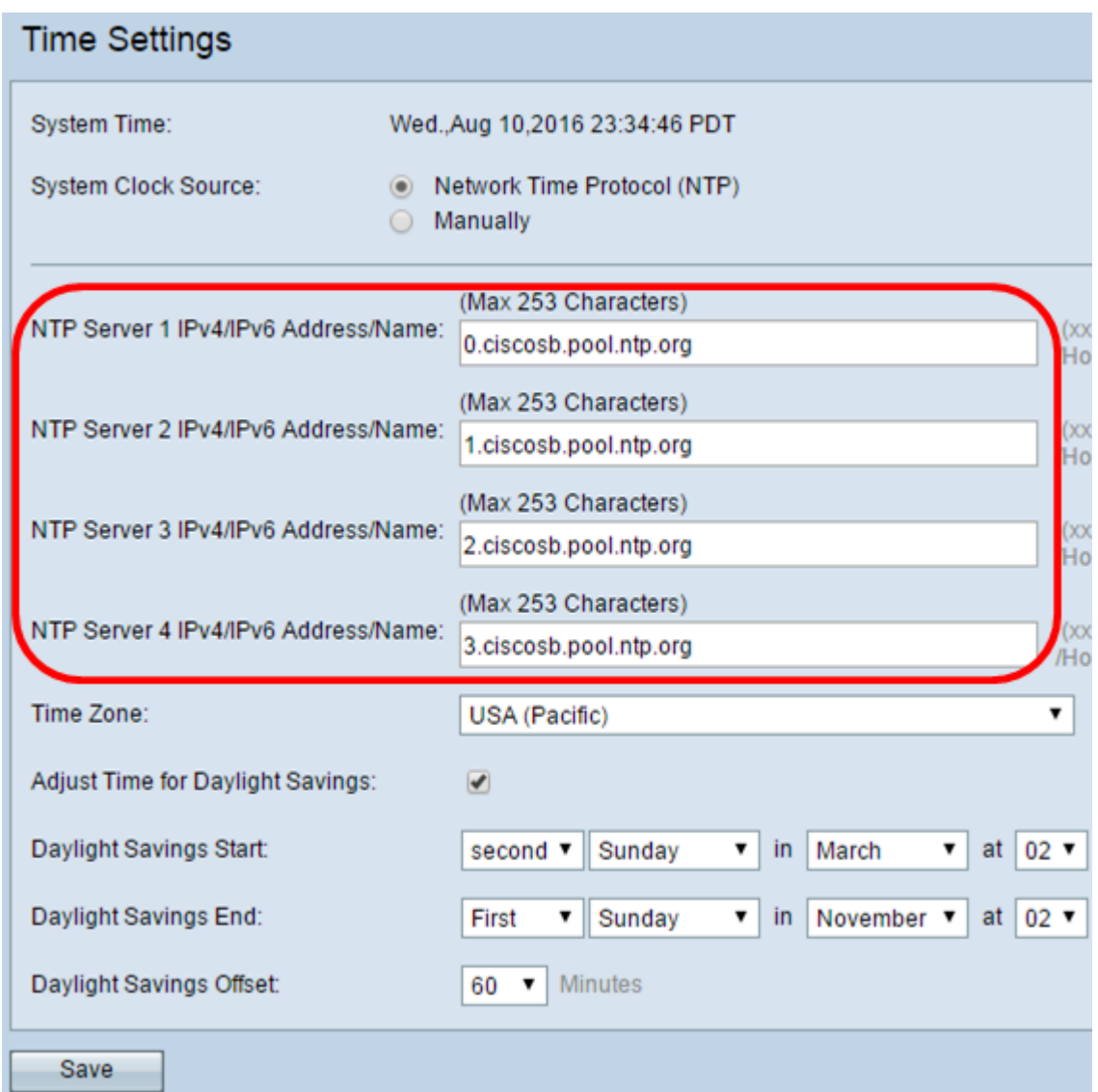

• WAP571、WAP571EWAP121、WAP551、WAP561、WAP371和WAP321 — 1 NTP伺服器

÷.

**Contract Contract** 

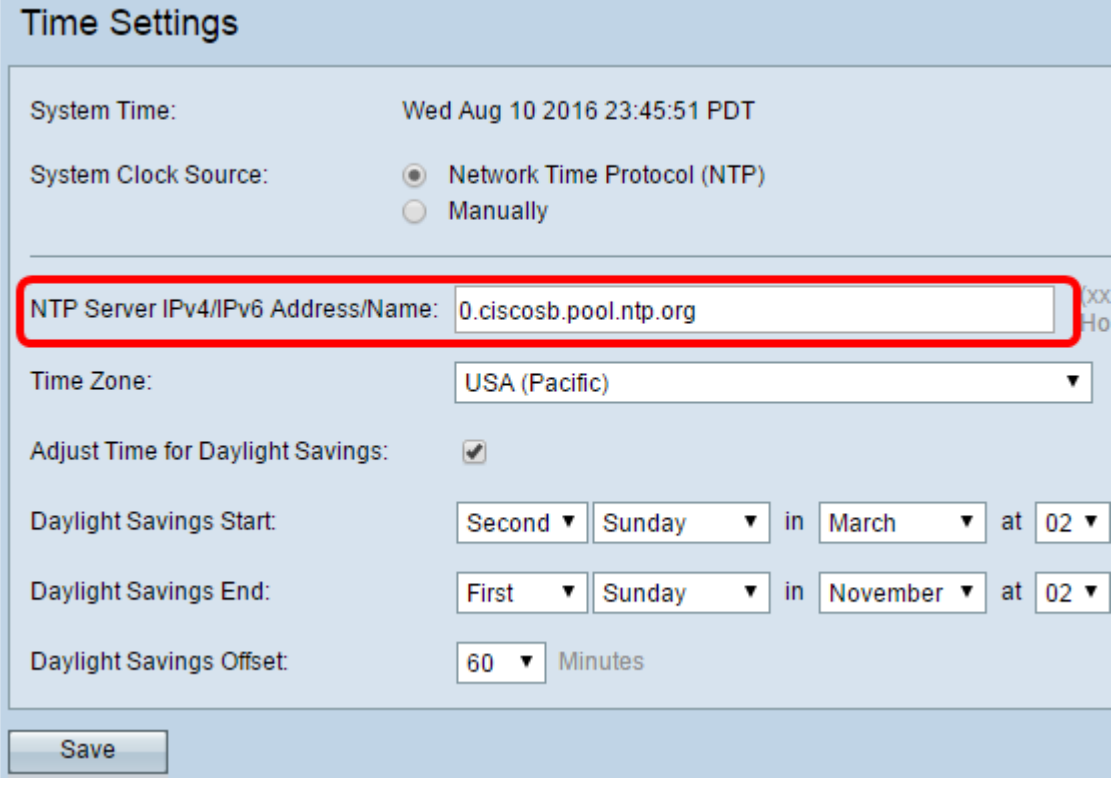

#### 附註:在本例中,選擇了USA(太平洋)。

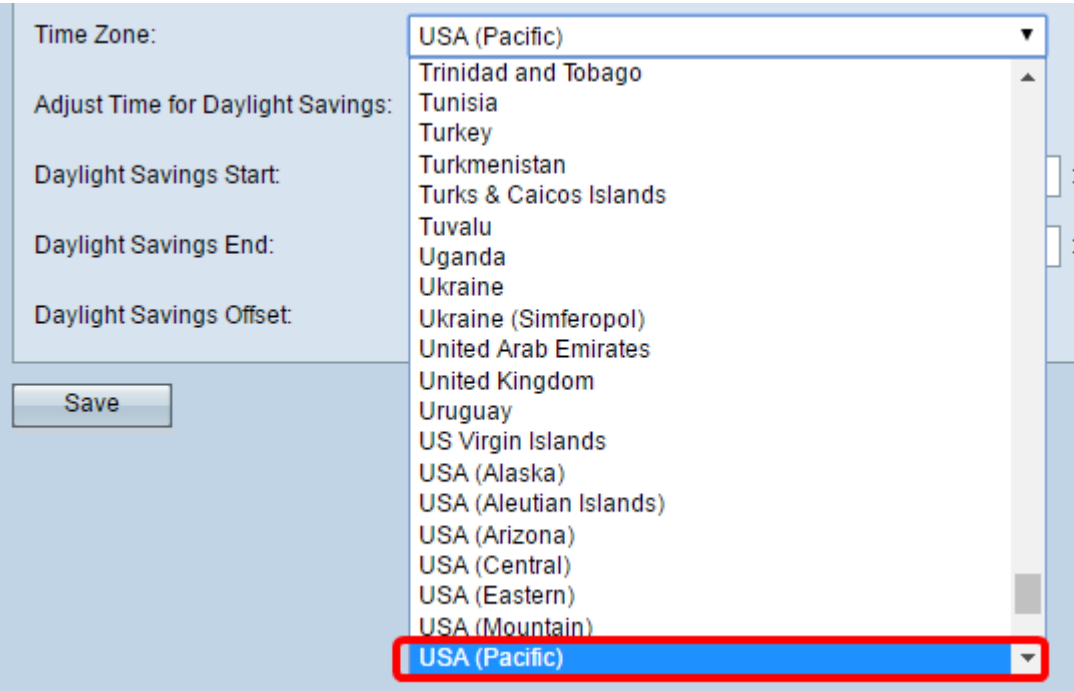

步驟4.(可選)要調整夏令時(DST)的系統時間,請選中調整夏令時時間覈取方塊。選中此項 後,將出現其它欄位,允許您選擇開始和結束DST的日期和時間。

附註:只有一些國家遵循日間節電原則。如果從時區清單中選擇不使用夏令時的國家,則不會 顯示此選項。

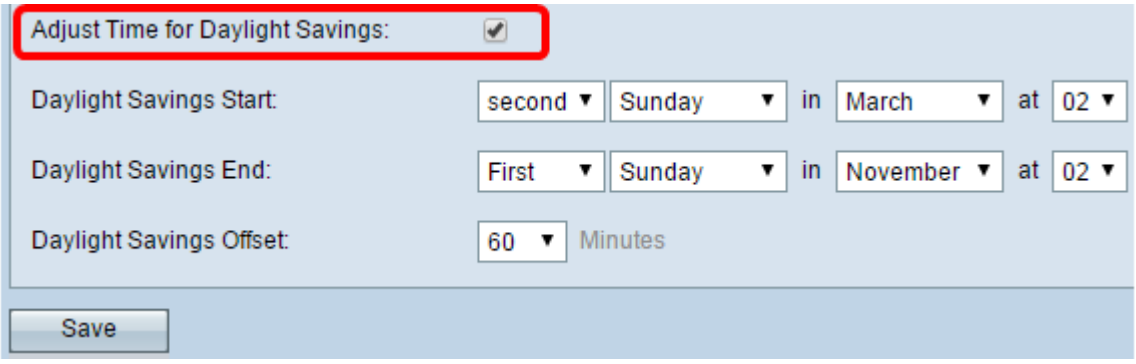

附註:如果沒有選中Adjust Time for Daylight Savings覈取方塊,請跳[至Step 8。](#page-4-1)

步驟5.在「夏令時開始」區域中,從相應的下拉選單中選擇夏令時開始的日期、時間和月份。

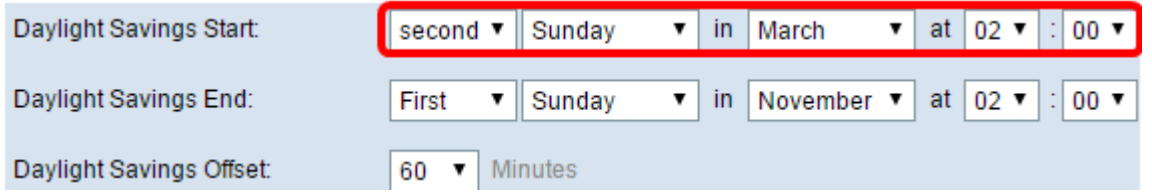

步驟6.在夏令時結束區域中,從相應的下拉選單中選擇夏令時結束的日期、時間和月份。

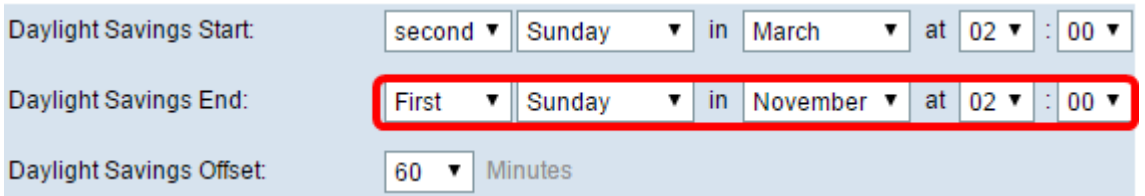

#### 步驟7.從Daylight Savings Offset下拉選單中,選擇進行夏令時新增的分鐘數。

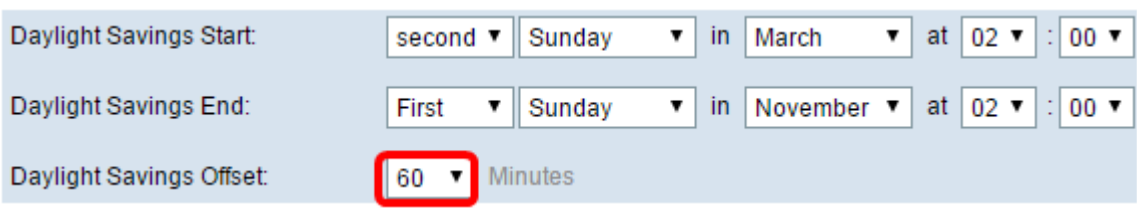

## <span id="page-4-1"></span>步驟8.按一下Save以儲存組態。

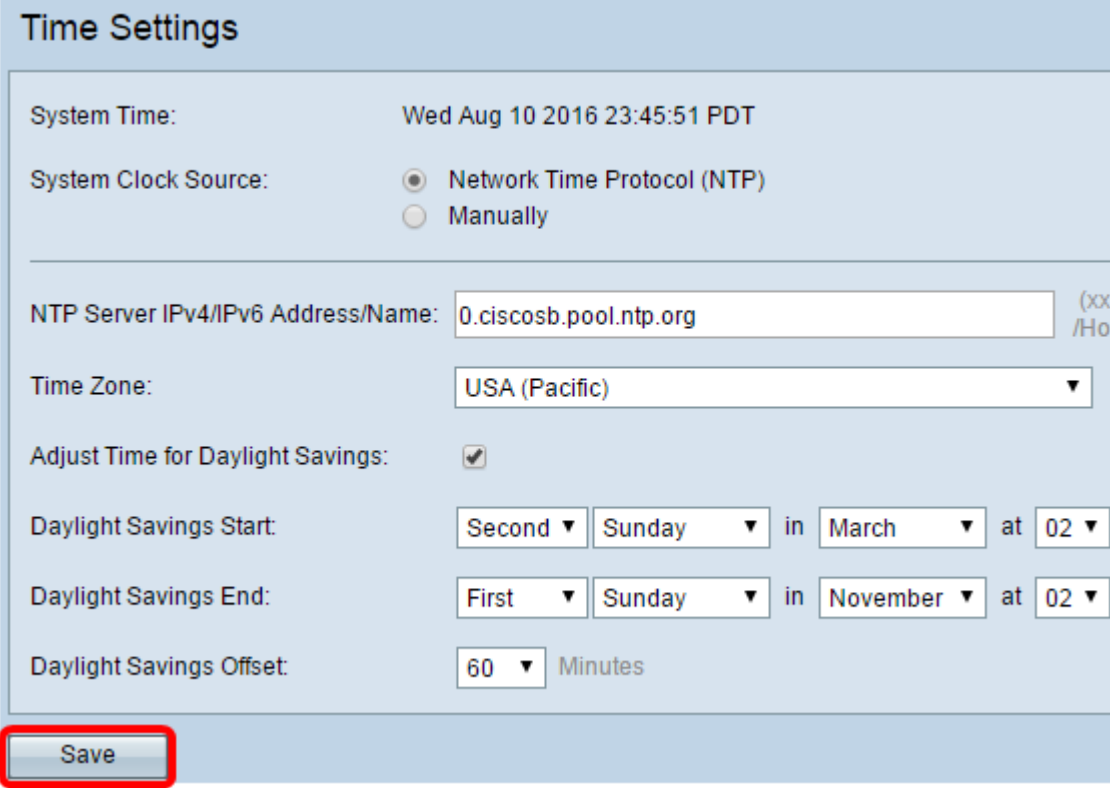

現在,您應該已經在WAP上自動配置時間設定。

## <span id="page-4-0"></span>配置手動時間設定

步驟1.點選System Clock Source中的Manually單選按鈕,手動設定系統時間。

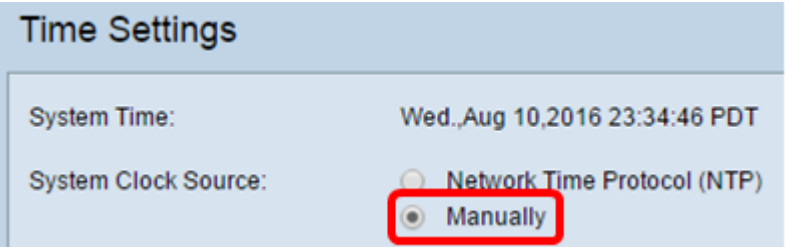

步驟2.(可選)按一下「克隆PC時間」旁邊的**克隆**,從本地PC克隆系統時間設定。

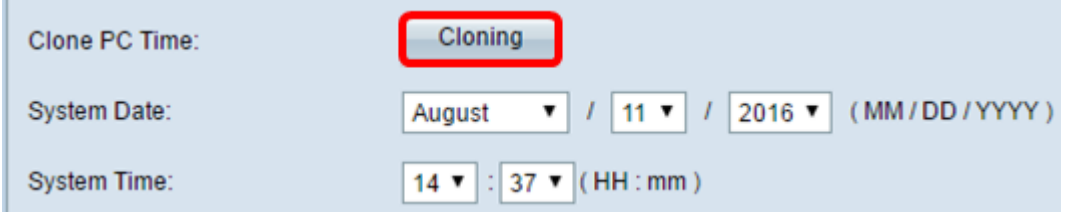

#### 步驟3.從「系統日期」下拉選單中,選擇年、月和日。

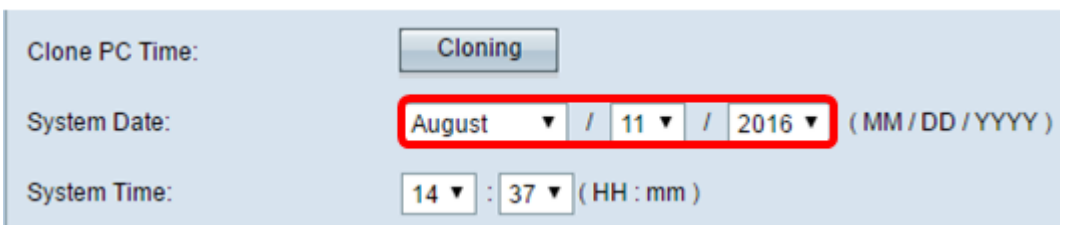

步驟4.從System Time下拉選單中,選擇小時和分鐘。所有時間都相對於本地時區。

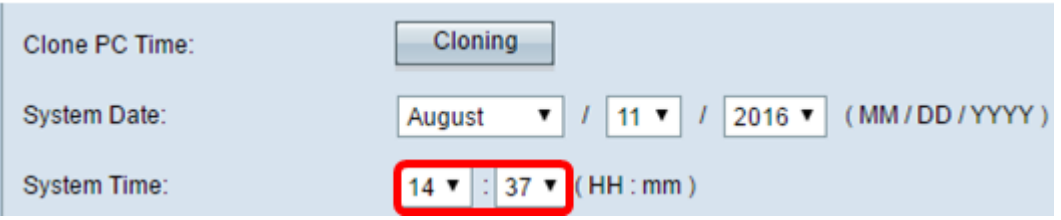

步驟5.從「時區」下拉選單中,選擇接入點運行的國際時區。

### 附註:在本例中,選擇了USA(太平洋)。

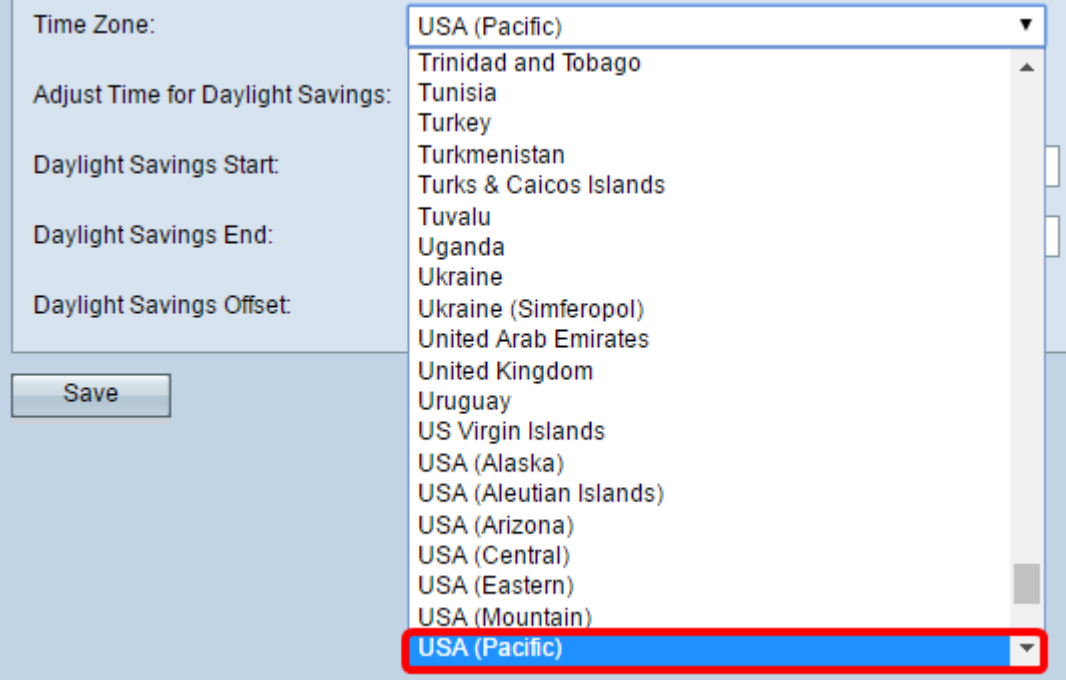

步驟6.(可選)要調整夏令時(DST)的系統時間,請選中Adjust Time for Daylight Savings覈取 方塊。選中此項後,將出現其它欄位,允許您選擇開始和結束DST的日期和時間。

附註:一些國家遵循節電原則。如果從時區清單中選擇不使用日燈光儲存的國家/地區,則不 會顯示此選項。

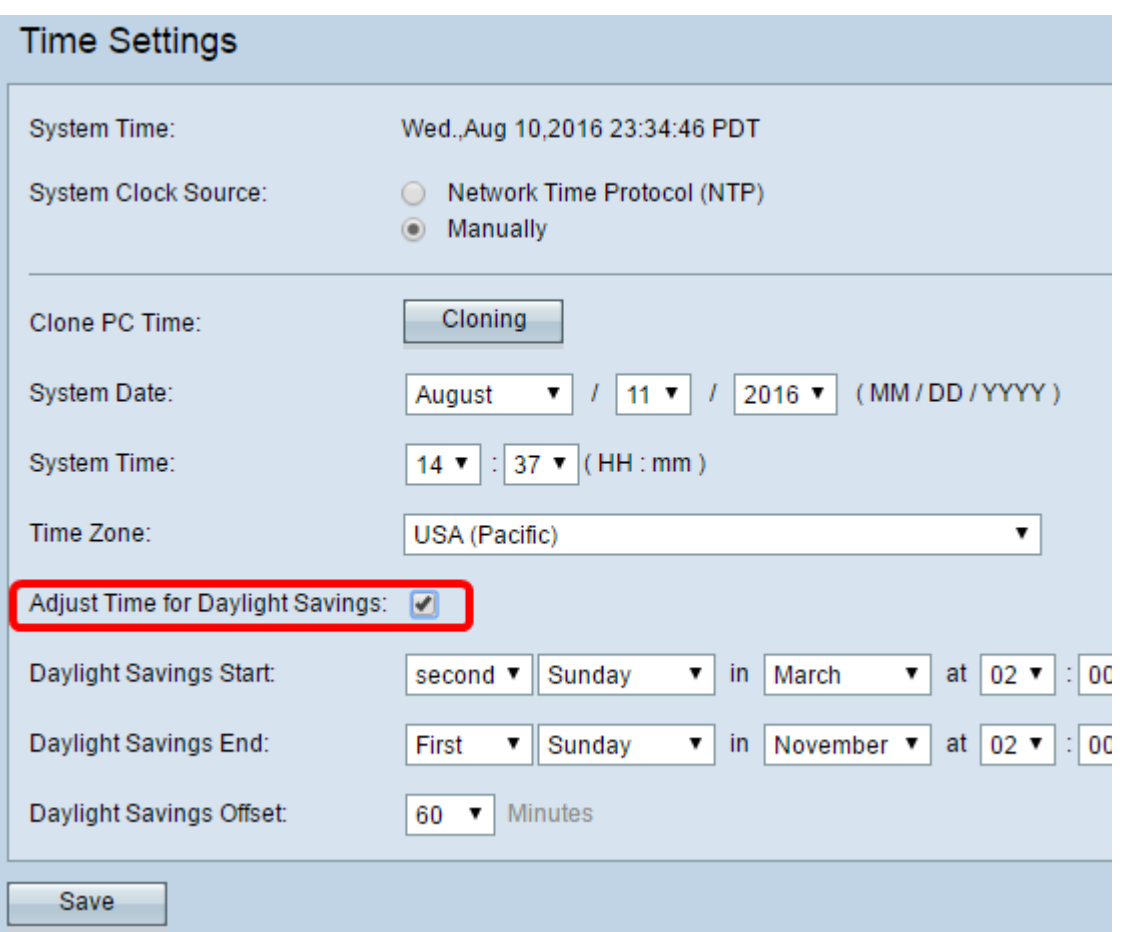

附註:如果您沒有選中Adjust Time for Daylight Savings,請跳[至Step 10。](#page-6-0)

步驟7.在「夏令時開始」區域中,從相應的下拉選單中選擇夏令時開始的日期、時間和月份。

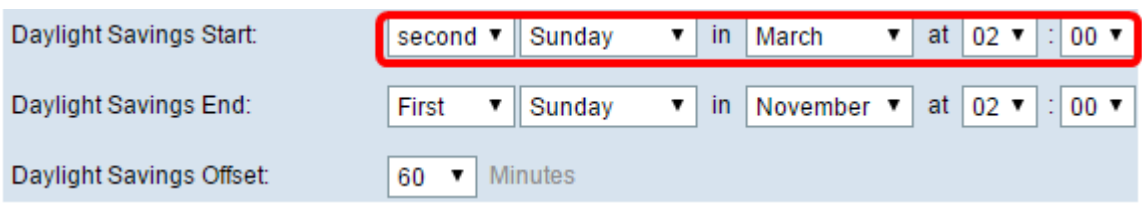

步驟8.在夏令時結束區域中,從相應的下拉選單中選擇夏令時結束的日期、時間和月份。

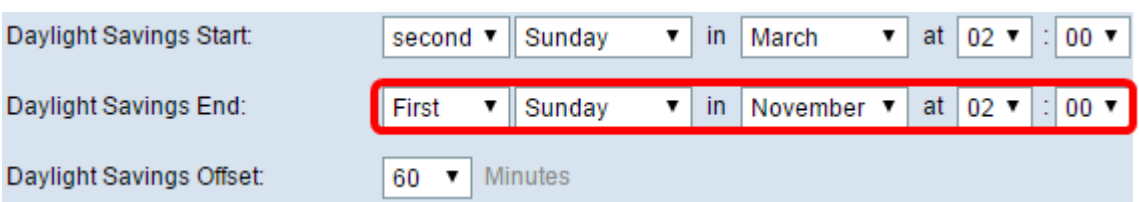

步驟9.從Daylight Savings Offset下拉選單中,選擇進行夏令時新增的分鐘數。

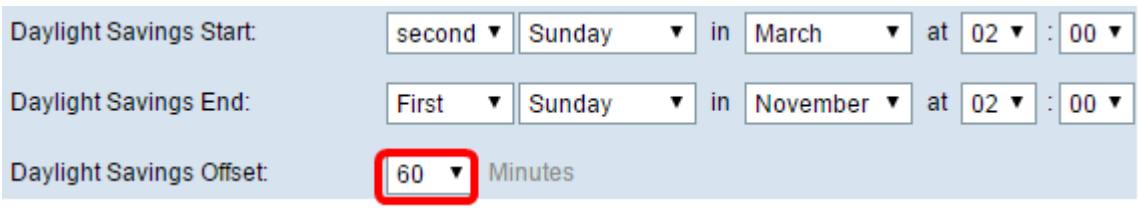

<span id="page-6-0"></span>步驟10.按一下Save以儲存組態。

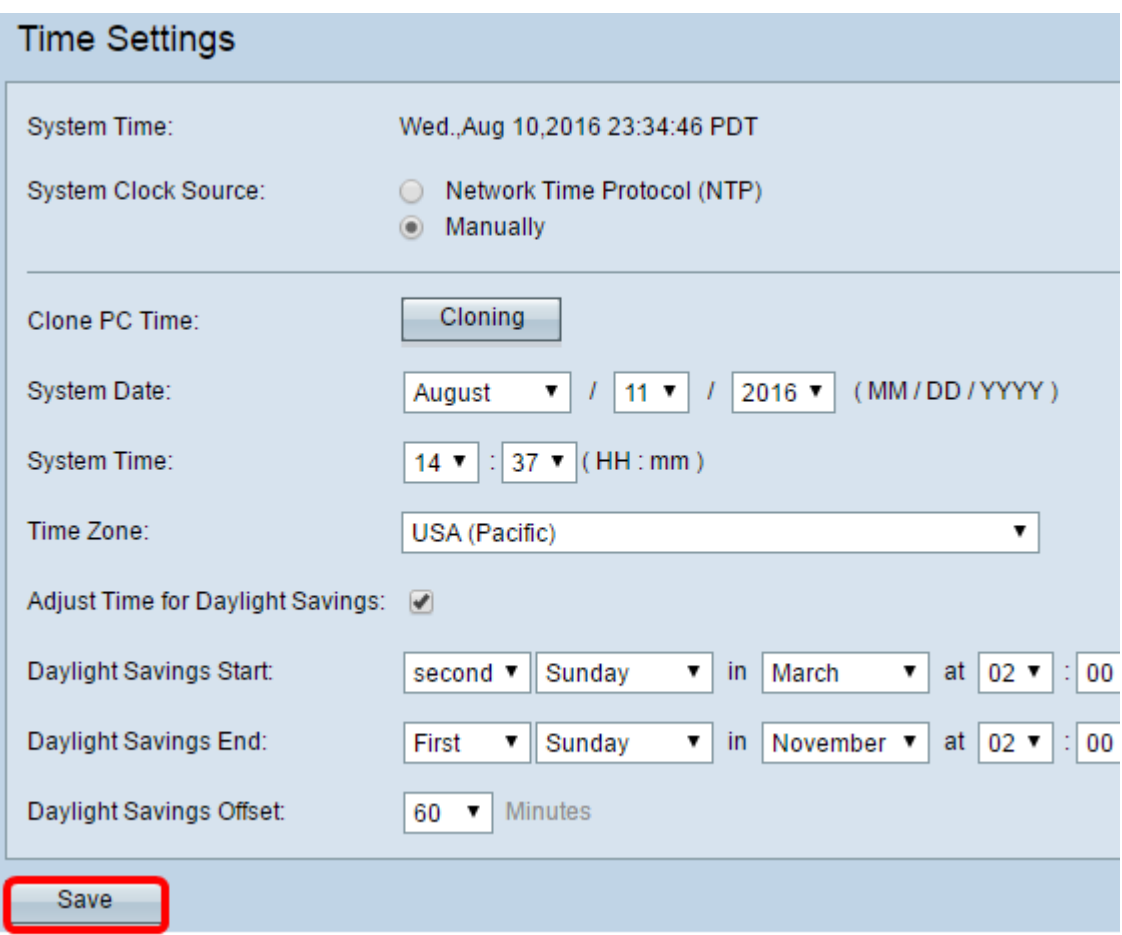

現在,您應該手動配置WAP上的時間設定。